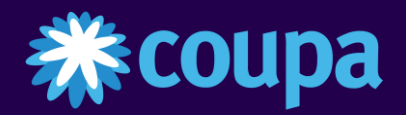

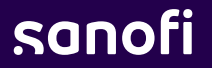

 $\bullet$ 

# Supplier Training

*Coupa Supplier Portal – Registration and profile setup*

 $\bullet$ 

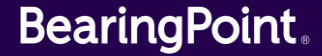

# Registration to Coupa Supplier Portal 1/5

- **1** You receive an invitation email to the **Coupa Supplier Portal** from Sanofi with the subject line: **"Registration Instructions - Action Required".**
- Once you receive the email invitation from Sanofi, click the **"Join Coupa"** button. This will take you to the registration screens where you will complete your profile. **2**
- **3** If you're not the right person or you'd like someone else to register instead, you can forward the invitation to register by clicking the "Forward This invitation" button and entering the recipient's e-mail.

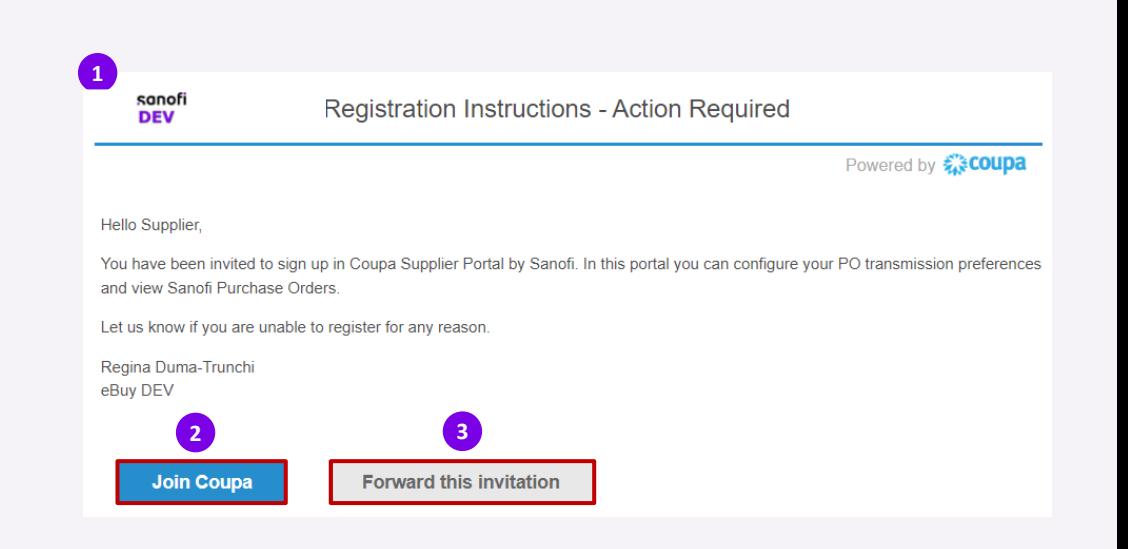

# Registration to Coupa Supplier Portal 2/5

- Some information is already pre-filled, but **you can modify** : **4**
	- **Business Name**
	- First Name
	- Last Name
- **5** Some information are already filled-in and **you cannot modify it** :
	- **•** The email address (it can be updated later)
- **6** Some information **must be filled-in** :
	- **The Password and Confirm Password**
	- Accept the **Privacy Policy** and the **Terms of Use**

**7** Once completed, click on « **Create an Account** »

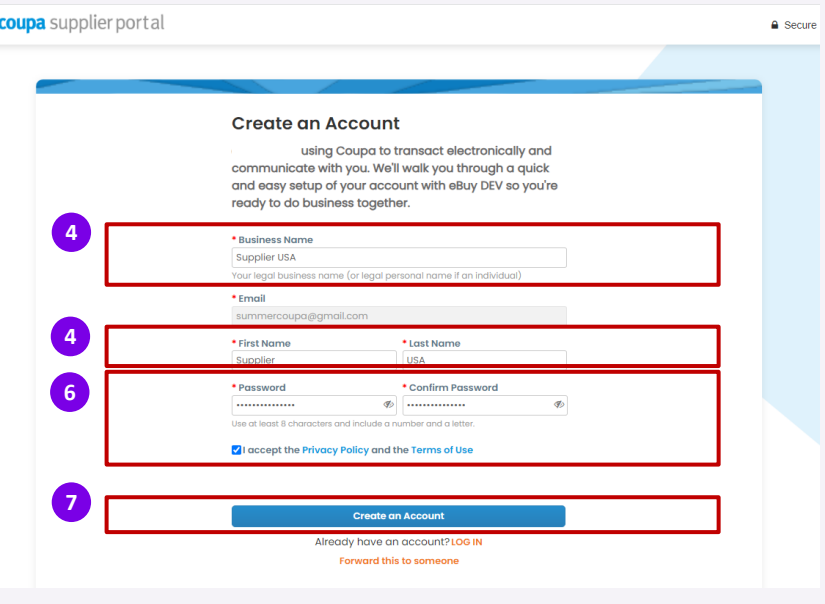

Please note that all the information entered here will remain in CSP. If you will need to modify it, the request must be sent to your customer in order for them to have your updated information.

# sanofi

嶾

# Registration to Coupa Supplier Portal 3/5

8<sup>8</sup> A one-time verification code will be sent to your email address, fill in the code and click on Next :

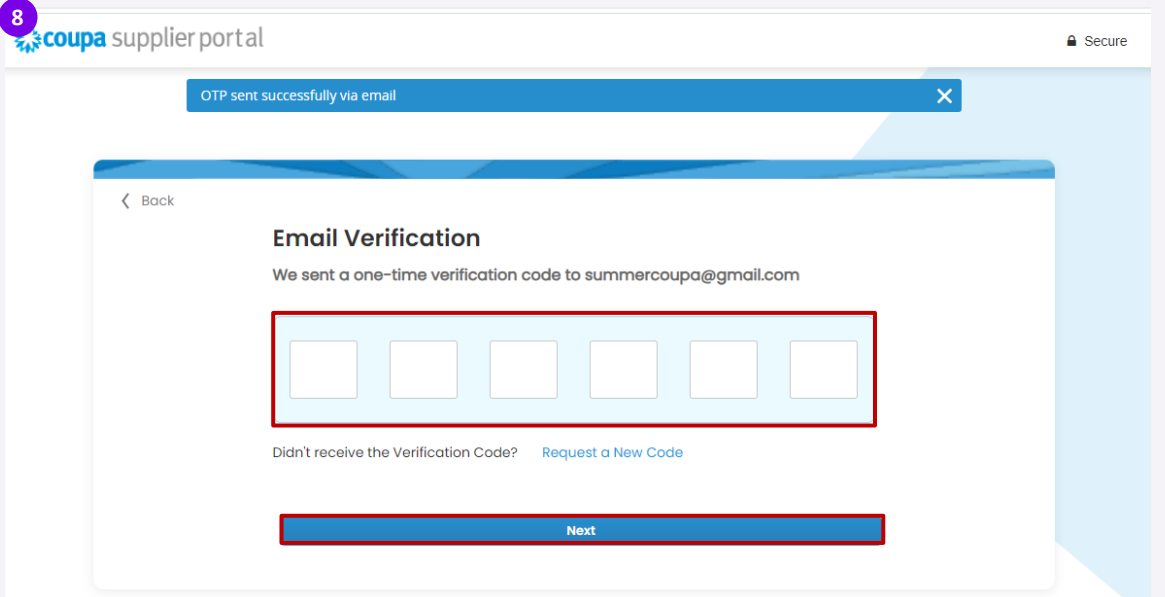

# Registration to Coupa Supplier Portal 4/5

- **9** Fill out your Contact information
	- Once completed, click on <**Next**>
- **10** Fill out your Business information
	- Once completed, click on <**Next**>

You also have the option to <**Skip for Now**> , you will be able to add the information later on your profile

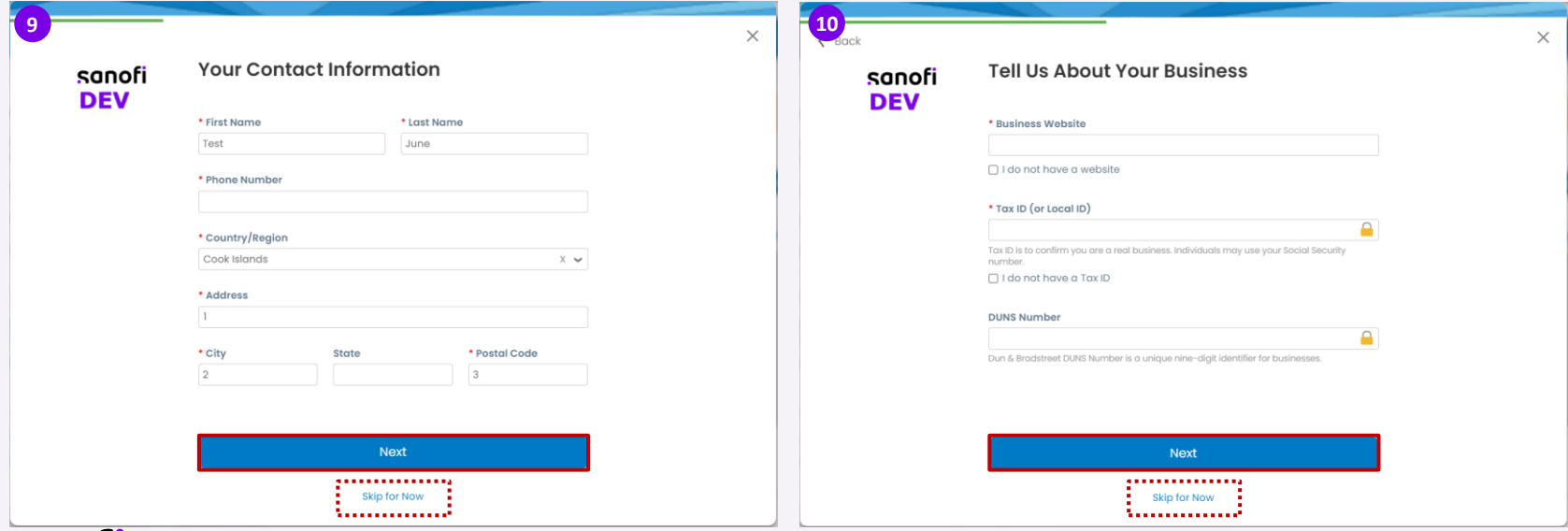

# Registration to Coupa Supplier Portal 5/5

#### **Non mandatory information**

- **11** Next, you can customize your profile
	- Once completed, click on <**Next**>
- Highlight your Diversity Credentials You can choose from the list shown below. The list might differ according to your country **12**
	- Once completed, click on <**Next**>

You also have the option to <**Skip for Now**> , you will be able to add the information later on your profile

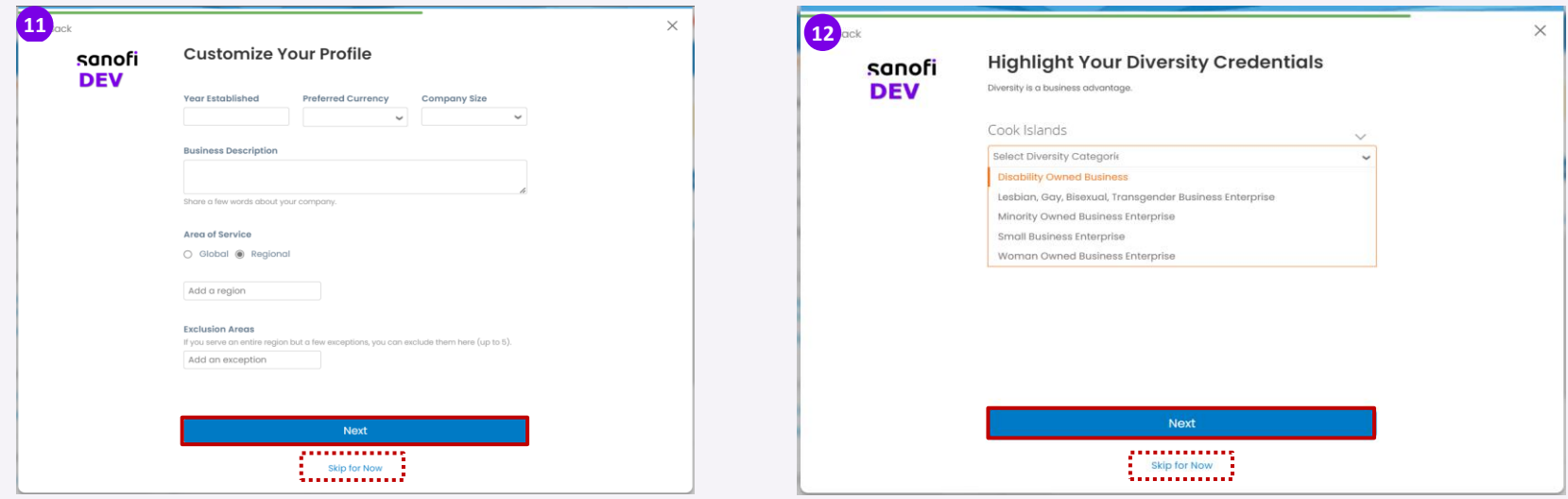

# Registration to Coupa Supplier Portal – Diversity 1/3

#### **Non mandatory information**

After choosing a diversity credential from the list, you will then be asked to upload a certificate proving your diversity.

- **13** Click on upload to **upload** the document showing the needed information
- 

**15** Once completed, click on <**Next**>

CSP Profile

Set the expiry date

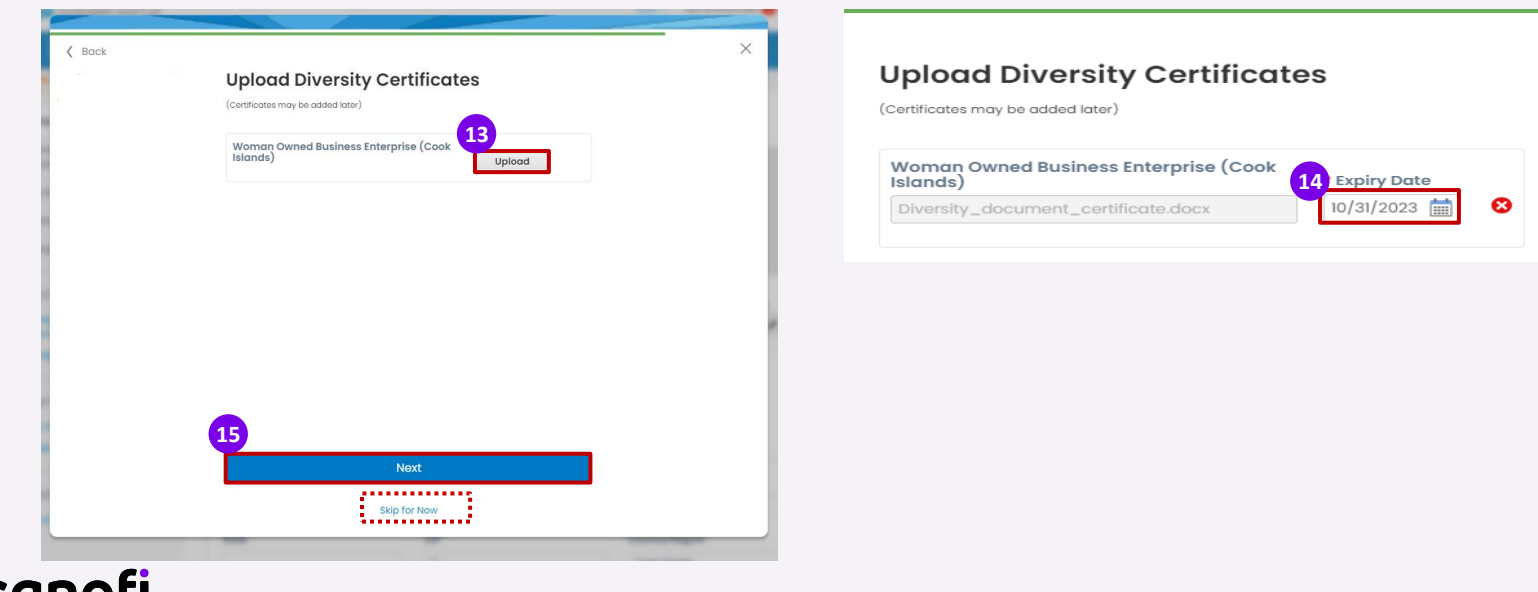

#### sanon

Add-ons

Setup

 $\sim$  0

ormance

Sourcing

# Registration to Coupa Supplier Portal- Diversity 2/3

**16**

Risk & C Financial

Ratings & **Quick L** Manage informati Manage Learnin Add more Create a

Tell us w

**17**

#### **Non mandatory information**

If you skip this step, you will have the option to add it later from your profile :

**16** Click on < **Your Profile >**

- Click on <**Environmental, Social Governance & Diversity> 17**
- Complete the information and click on < **Save changes> 18**

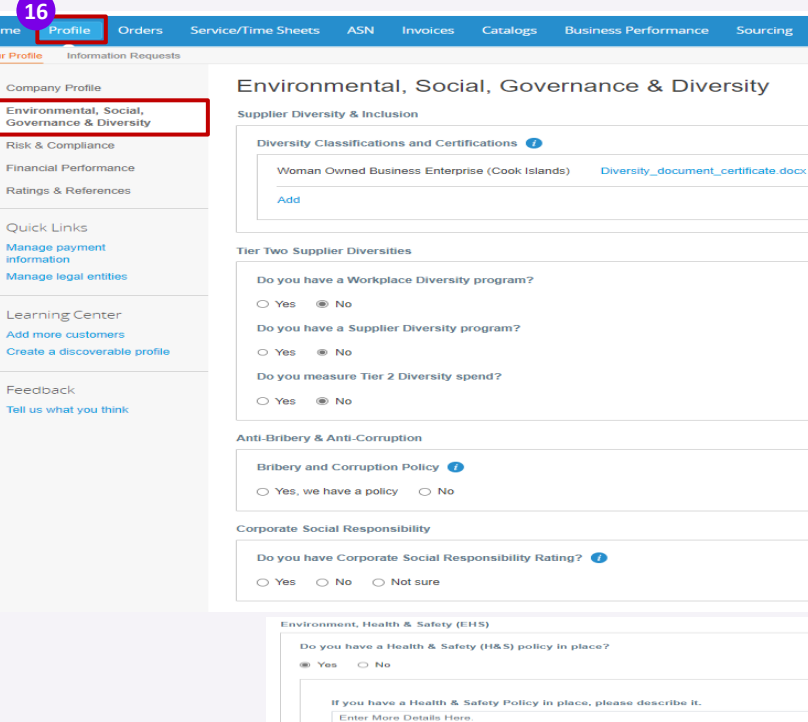

#### sanofi

**18**

Cancel

Save and go to N

# Registration to Coupa Supplier Portal – Diversity 3/3

**Non mandatory information**

For example, your customer will then be able to see the diversity icon in the research:

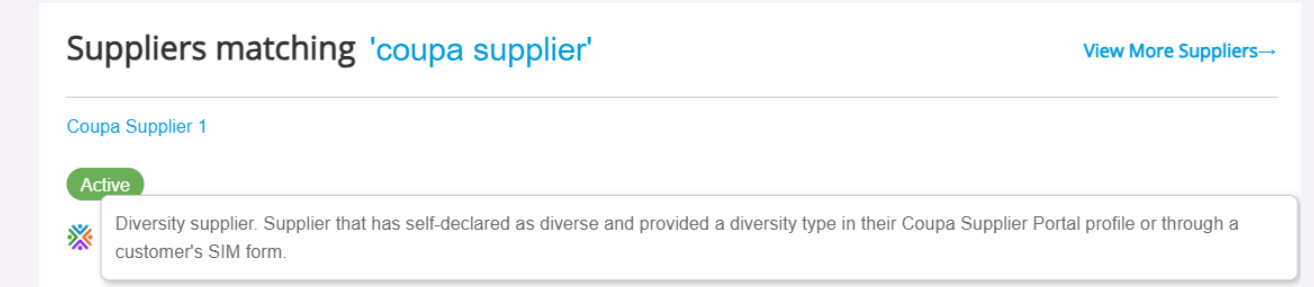

# Registration to Coupa Supplier Portal - Product Categories

- **19** identify your industry type, product and service categories
- **20** Click on **<Finish>**

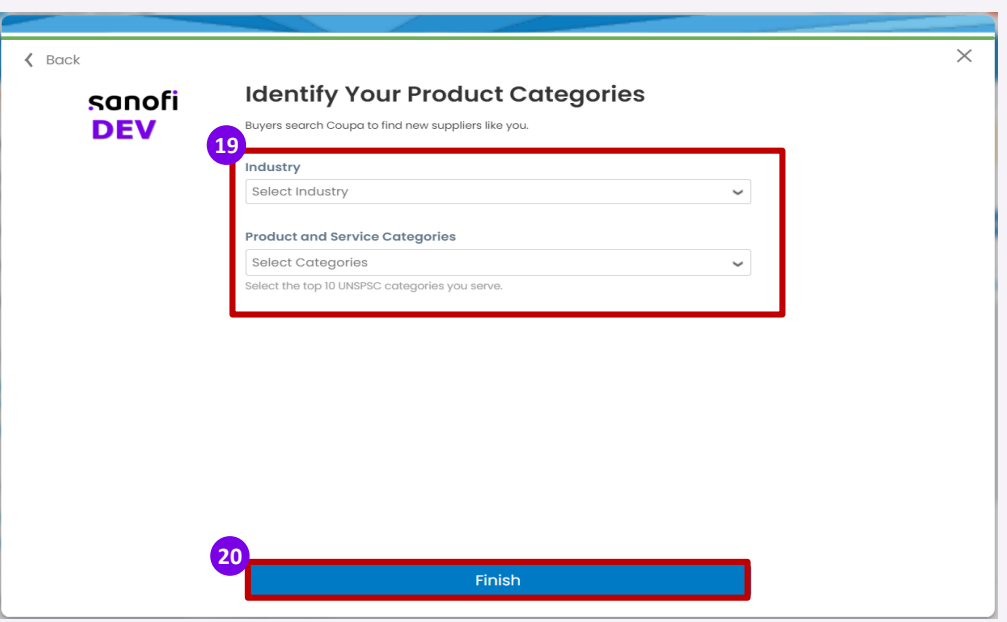

#### CSP Profile Settings – Update your Profile 1/2

Once you've completed the registration process, you are redirected to your profile page. If you previously skipped completing your profile, you can complete it by simply by following the next step :

- 
- **1** Click on **<Profile>**
- 
- **3** Click on **<Update your Profile>**

**2** Open **<your Profile>**

**4** Click on **<Edit profile>**

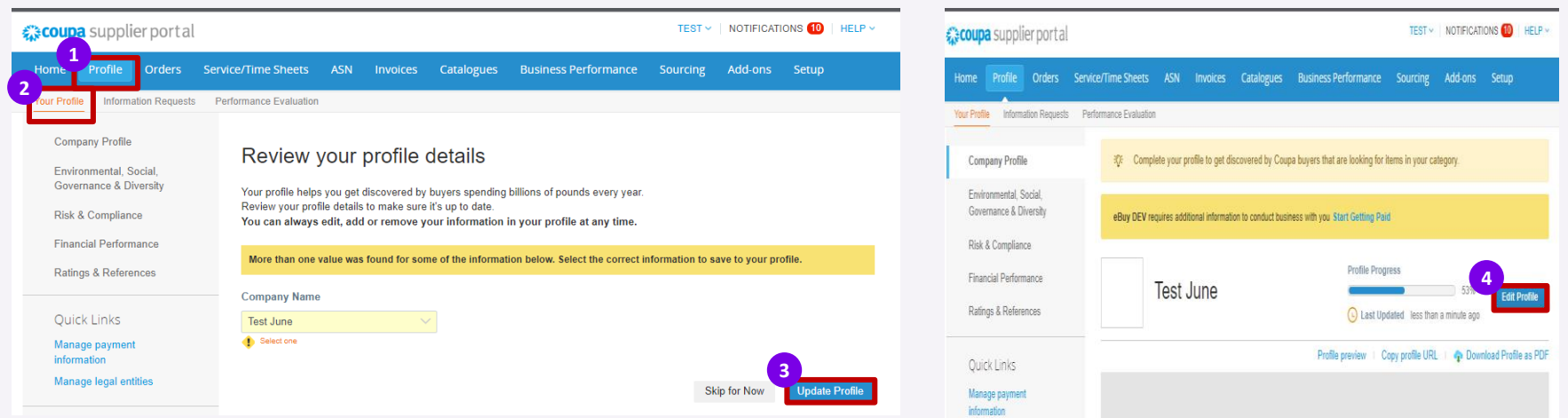

### CSP Profile Settings – Update your Profile 2/2

On the following page you will have the option to add a company **background** & **logo.** 

**5** Click on the pens from right top corner to update the background and logo

**6** After filling in the information, click on <**Save changes>** button.

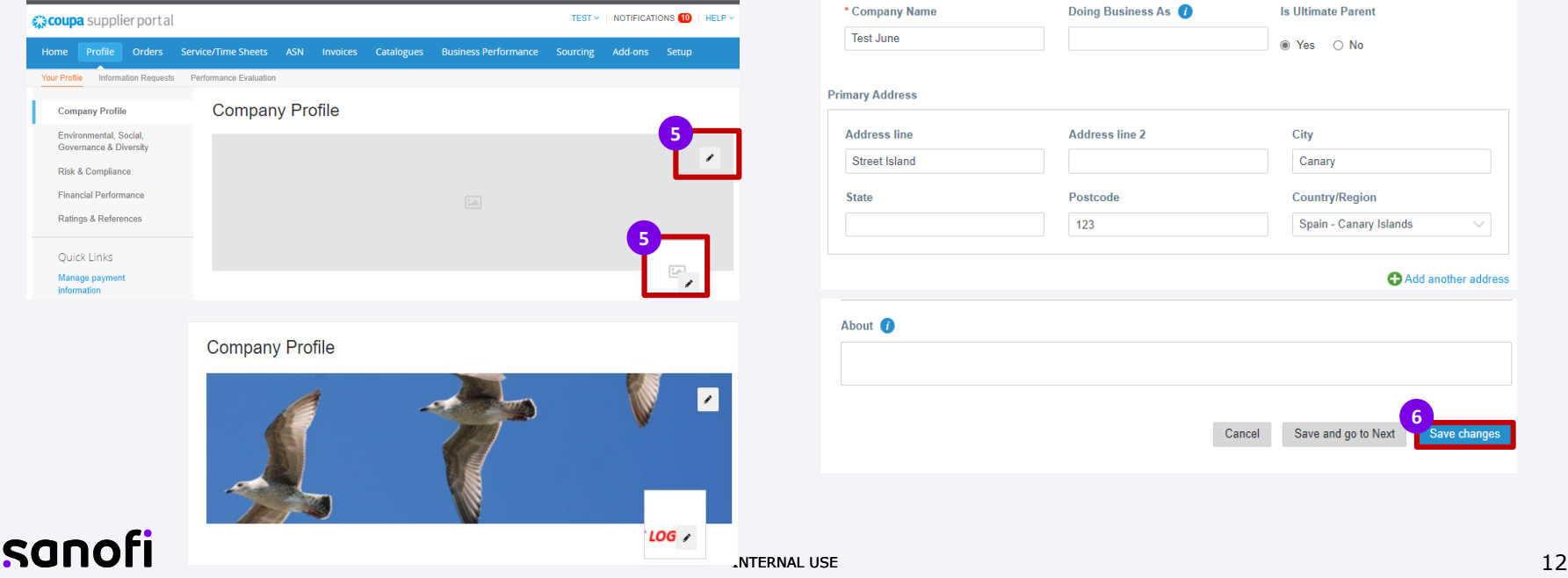

### CSP Profile Settings - Public Profile

In the CSP, you have a **public profile** that is visible in the Coupa Supplier Portal Directory and allows potential customers to find your profile. Having a complete profile gives your customers the information they need to determine whether they want to do business with your organization.

▪ To access your profile, go to <**Profile**> - < **Your Profile** > page and click on <**Profile preview**> **:**

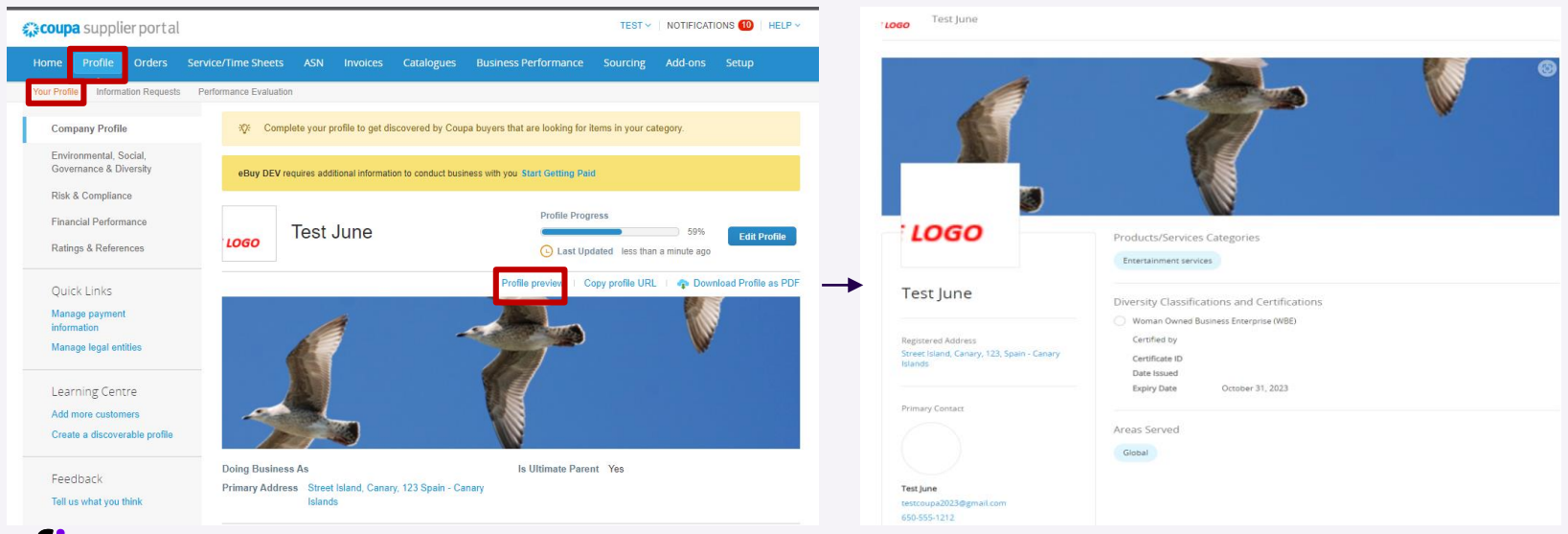

#### CSP Profile Settings - E-invoicing setup

If you added your remit-to address when registering, you may not need to visit this page. If you have updates to make or additional addresses, you can make the changes in the **Setup tab** :

- Click **Add Legal Entity** and fill out the legal entity name and country fields to add a new address.
- Click the blue **Actions** button to edit an existing address.

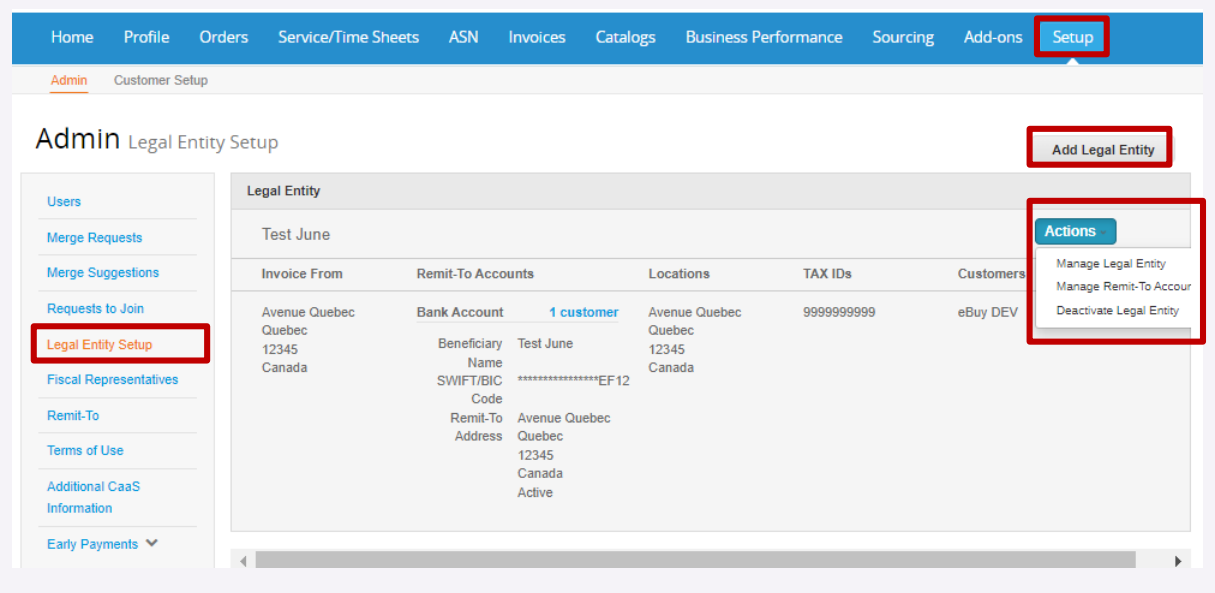

### CSP Profile Settings - Legal Entity 2/3

Fill out the mandatory information : **Legal Entity Name** and **Country/Region 4**

**5** After filling in the information, click on <**Continue>**

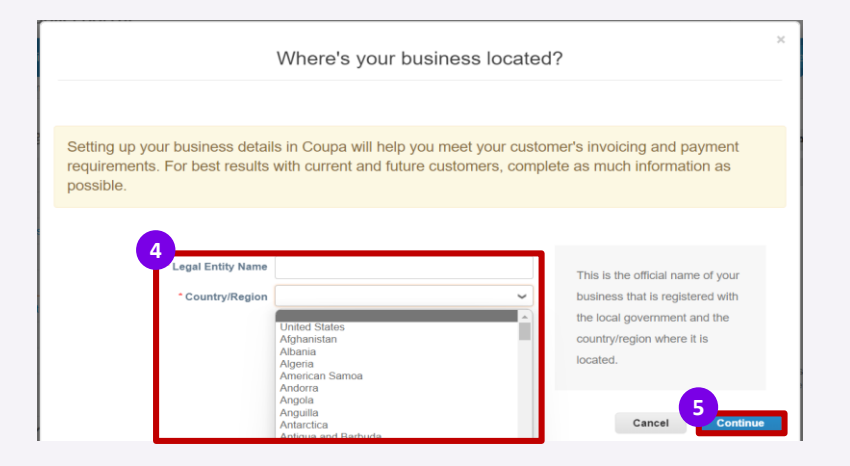

### CSP Profile Settings - Legal Entity 3/3

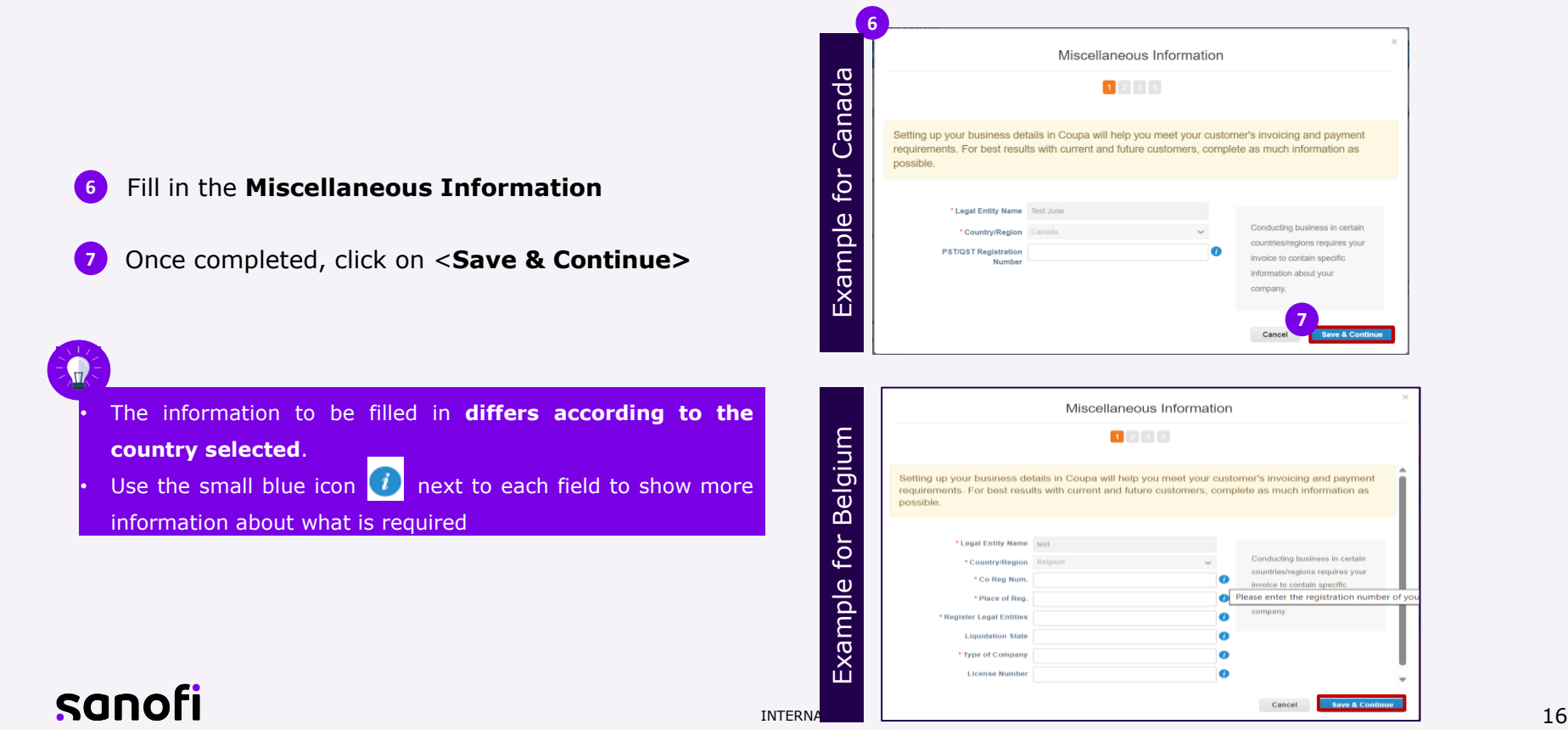

# CSP Profile Settings – Invoice Form

**8** Next, fill out your "**Invoice From**" address details

If your Remit-To and Ship From addresses are different, please uncheck the respective boxes and enter the information as needed **9**

**10** Once completed, click on <**Save & Continue>**

If you have more than one address for Invoice From, Remit-to or Ship From, you can add these in the "Setup" tab of the portal by clicking the "Add Legal Entity" button.

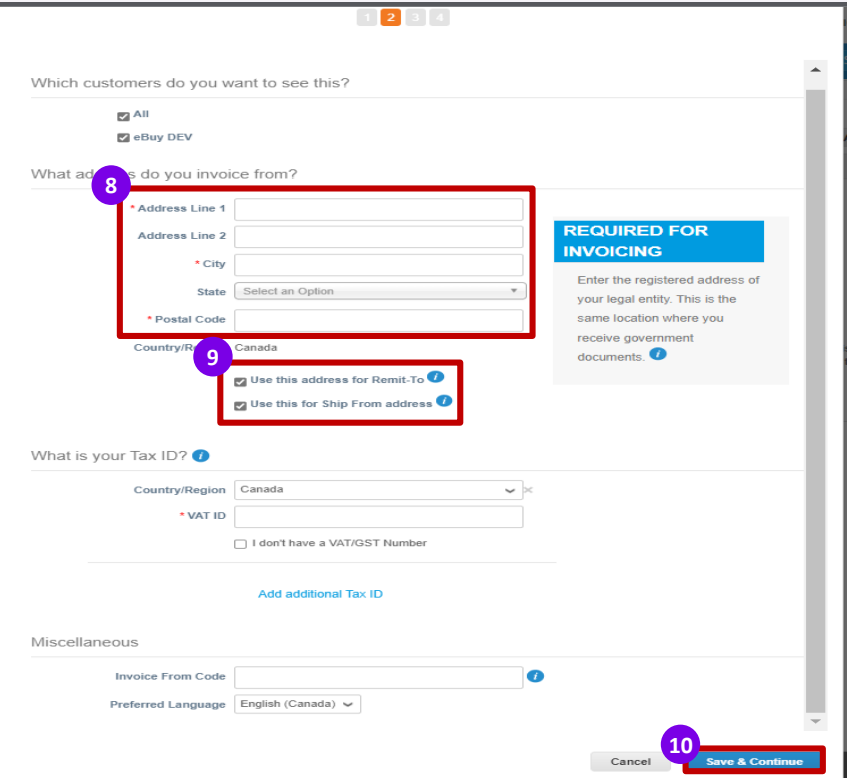

Cancel

### CSP Profile Settings – Bank Information

- Choose your **Payment Type** at the top left corner of the page**.** For **Bank Account** option, please fill out as much information as possible. **11**
	- **.** All the information provided here will be used to auto-fill all your future invoices.
	- You can change the information any time later from **Setup - Legal Entity Setup** and click on <**Actions>** button next to the one you want to change.
- Click on **Save & Continue** at the bottom of the page **12**

Banking information provided here is used exclusively to generate the invoice. For the actual payment, the current process remains in place.

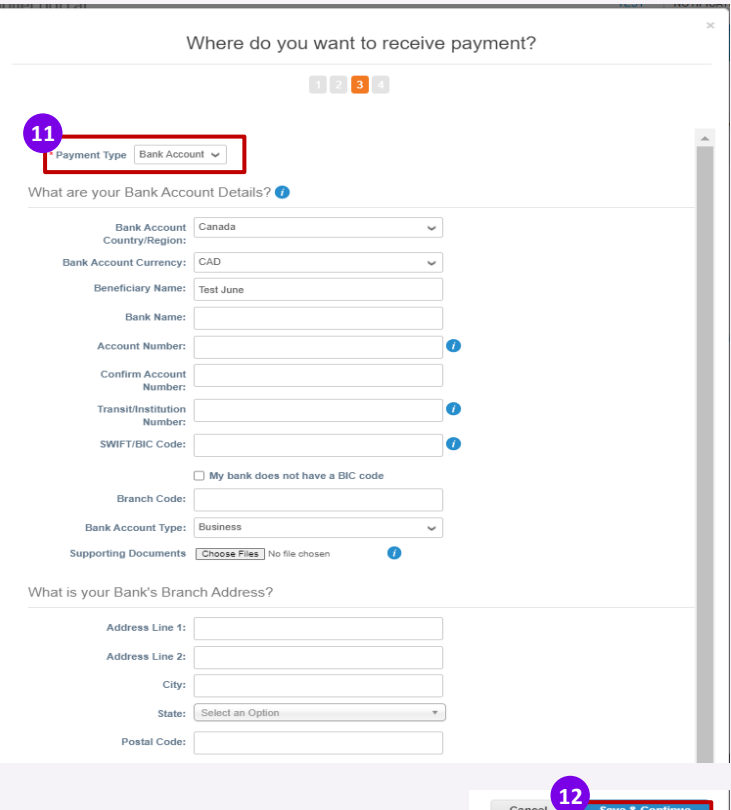

### CSP Profile Settings – Remit-To 1/7

Next, you have the option to fill in The Remit-to contact information. A new page opens "Where do you want to receive payment?". If you want to :

- Add a new Remit-to, click on <**Add Remit-to**>
- Modify the existing one, click on <**Manage**>
- Deactivate the existing, click on <**Deactivate Legal Entity**>

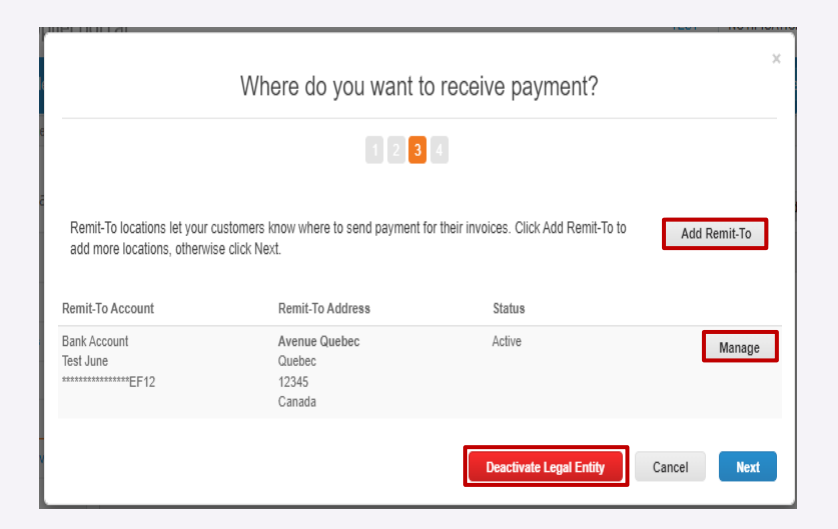

# CSP Profile Settings – Remit-To 2/7

#### **Add Remit- to**

To add a Remit-to Add adress, click on <**Add Remit-to**> **13**

- Chose the legal entity you want a remit-to address **14**
- **15** Click on <**Next**>

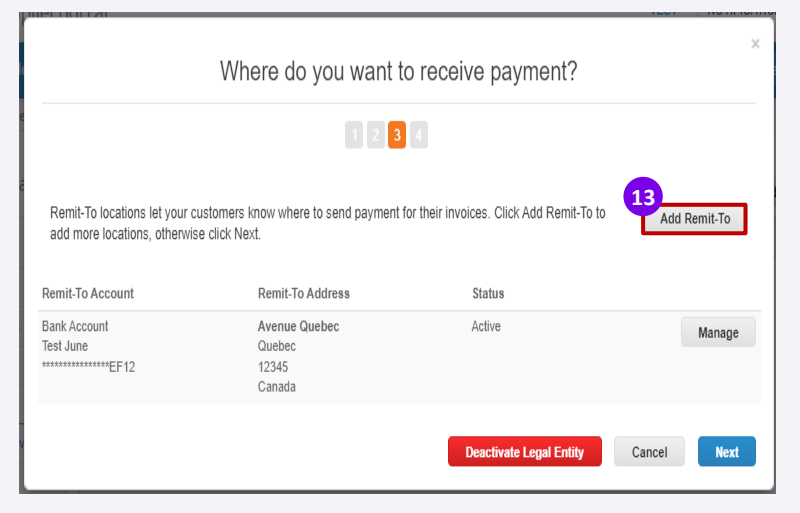

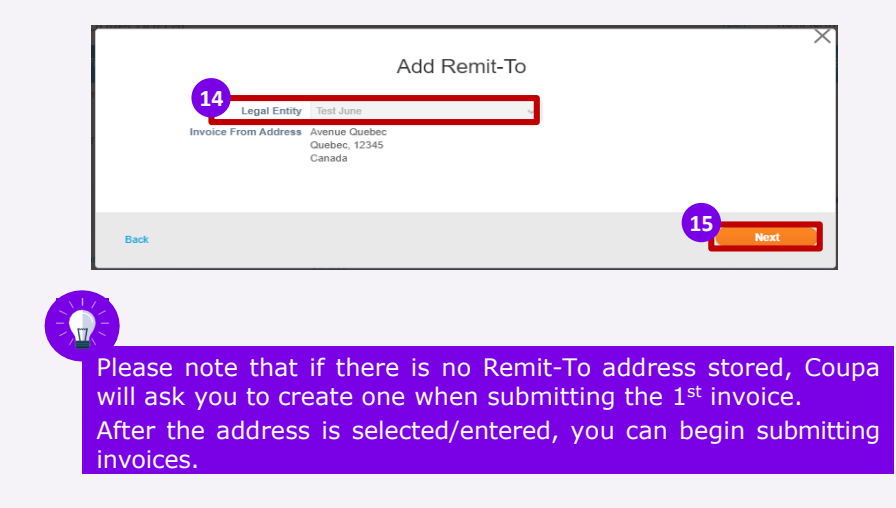

Add a new Remit-To account

# CSP Profile Settings – Remit-To 3/7

#### **Add Remit- to**

- Chose the Payment Type <Bank Account> **16**
- Fill in the information regarding your bank account : **17**
	- The **Account Number**
	- The **ACH Routing Number**
	- **.** The **Wire Routing Number** is needed to receive funds via a US wire transfer
	- The **SWIFT/BIC Code** is needed to receive funds internationally
	- Please upload **Supporting Documents** : a voided check, bank statement or a letter from your company
		- to show account ownership

Please note that the requested Bank Account details might differ according to your Country/Region.

#### **16** Payment Type Bank Account etails? O What are your Virtual Card Bank Account United States  $\check{\phantom{a}}$ Country/Region: **Bank Account Currency: USD**  $\overline{\phantom{a}}$ **Beneficiary Name: Test June Bank Name: 17 Account Number:**  $\bullet$ **Confirm Account**  $\bullet$ **ACH Routing Number:**  $\bullet$ Wire Routing Number: Œ SWIFT/BIC Code: My bank does not have a BIC code **Branch Code: Bank Account Type: Business**  $\checkmark$ **Supporting Documents** Choose Files No file chose  $\bullet$ What is your Bank's Branch Address? Address Line 1: Address Line 2: City: State: Select an Option Postal Code:

# sanofi

₩

# CSP Profile Settings – Remit-To 4/7

**Add Remit- to**

Add your remit-to information (optional) **18**

- **The Remit-to Address** you can choose a saved one or add a new address
- **·** If you receive payments to a different location to where your business is registered, add the address here.
- The Remit-to Integration Code is used to tie your CSP Remit-to address with the corresponding address in your ERP
- **The Remit-To Contact**  fill in the contact and the Tax ID
- **19** Select the customer who can use the account
- Click on **<Save & Continue> 20**

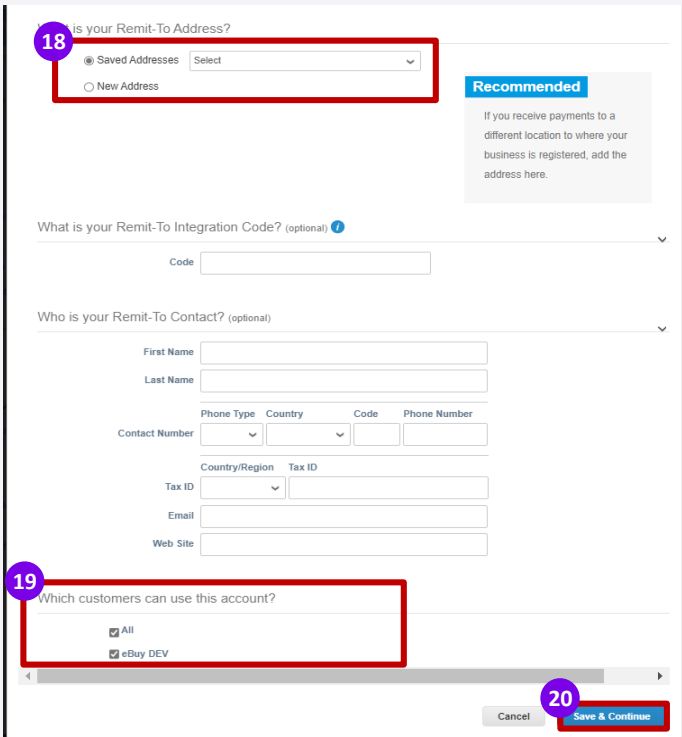

# CSP Profile Settings – Remit-To 5/7

#### **Add Remit- to**

On the next page you will be able to manage or add a new remit-to depending on your need

#### Click on **<Next> 21**

Click on **<Done> 22**

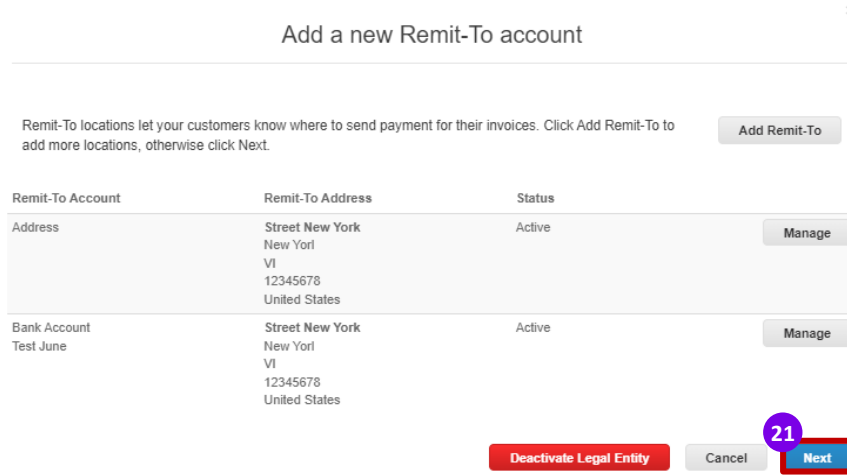

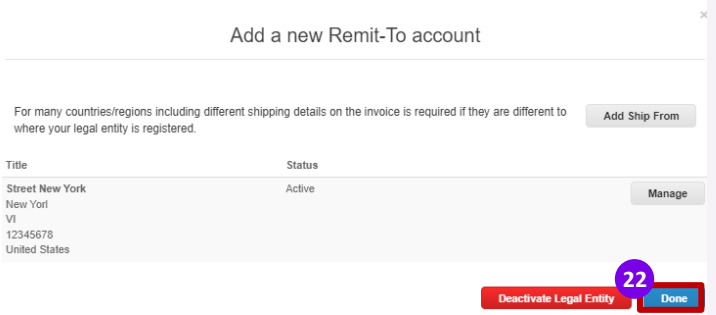

# CSP Profile Settings – Remit-To 6/7

- Next, you will receive a confirmation message **23**
	- **·** If you have not completed your payment information, you are again asked to do so, otherwise you will have to send it to them through another channel

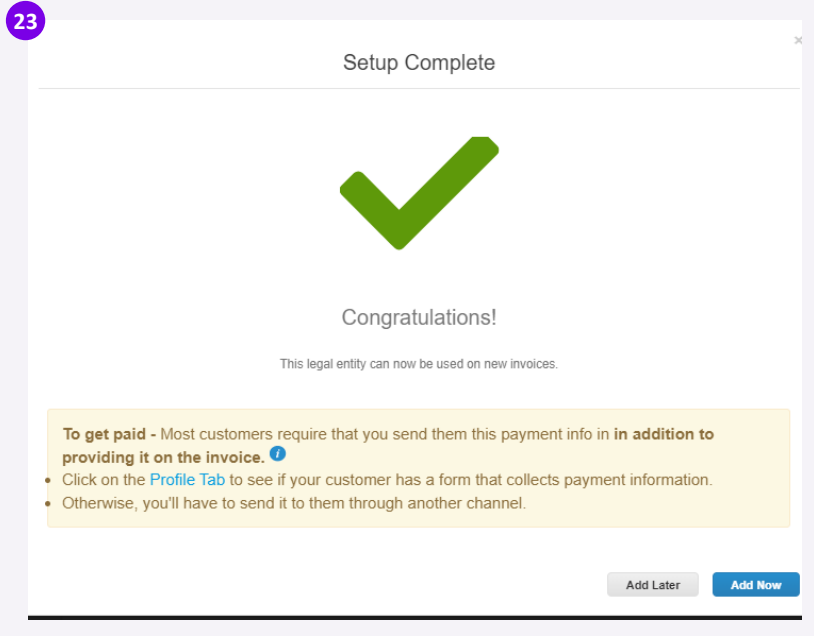

# CSP Profile Settings – Remit-To 7/7

If you skipped adding the remit-to when registering to CSP, you will have the option to add it later too. When on the setup tab => Admin tab, there is the option to fill in remit-to addresses.

- Go to the Setup tab **1**
- Go to the Remit-To tab **2**

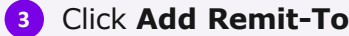

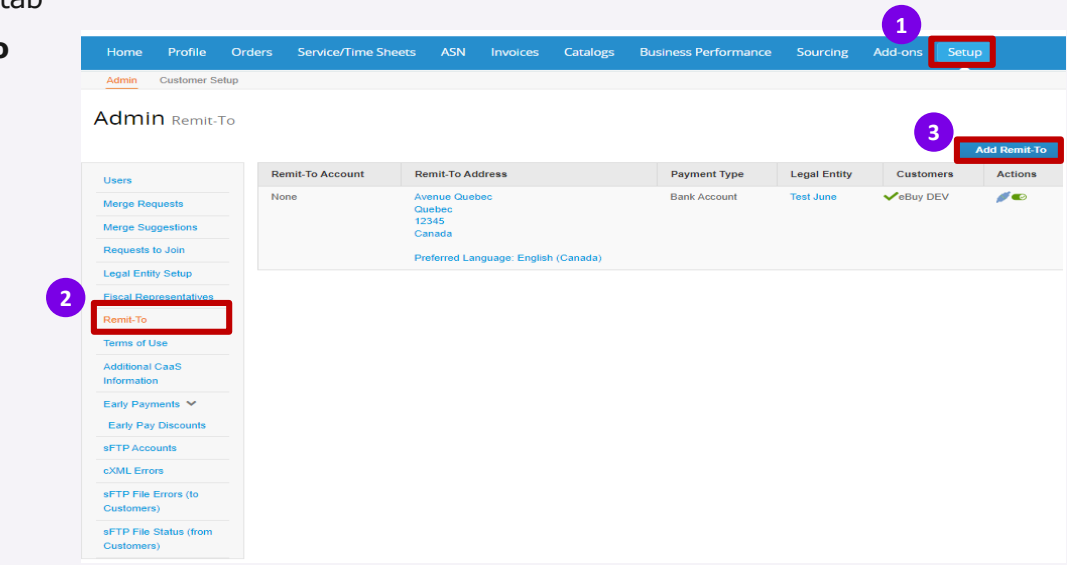

### CSP Profile Settings – Shipping 1/3

- Next, the last page appears, <Where do you ship goods from?> A new page opens "Where do you want to receive payment?". If you want to : **24**
	- Add a new ship goods from, click on <**Add Ship From**>
	- Modify the existing one, click on <**Manage**>
	- Deactivate the existing, click on <**Deactivate Legal Entity**>

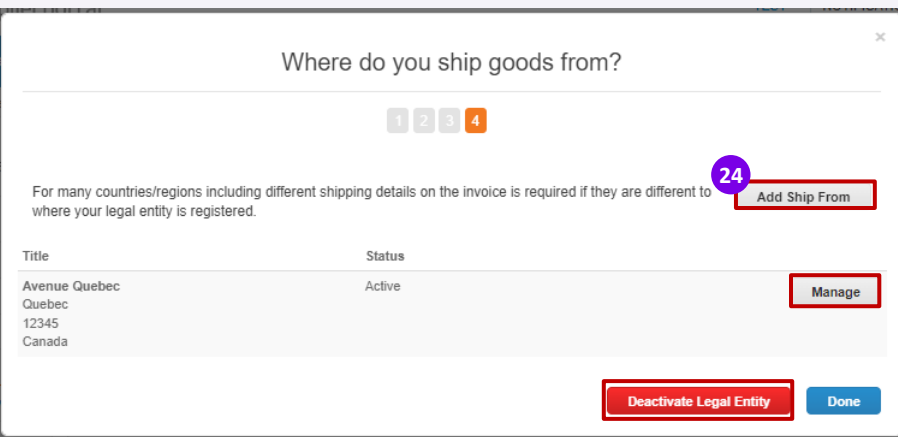

# CSP Profile Settings – Shipping 2/3

- If you click on <**Add Ship From**>, the next page will appear where you will have to add the physical address that your goods are shipped from. This can be a warehouse. **25**
	- **•** The fields marked with asterisk are mandatory
- Click on <**Continue**> once done or on <**Cancel**> if you changed your mind **25**

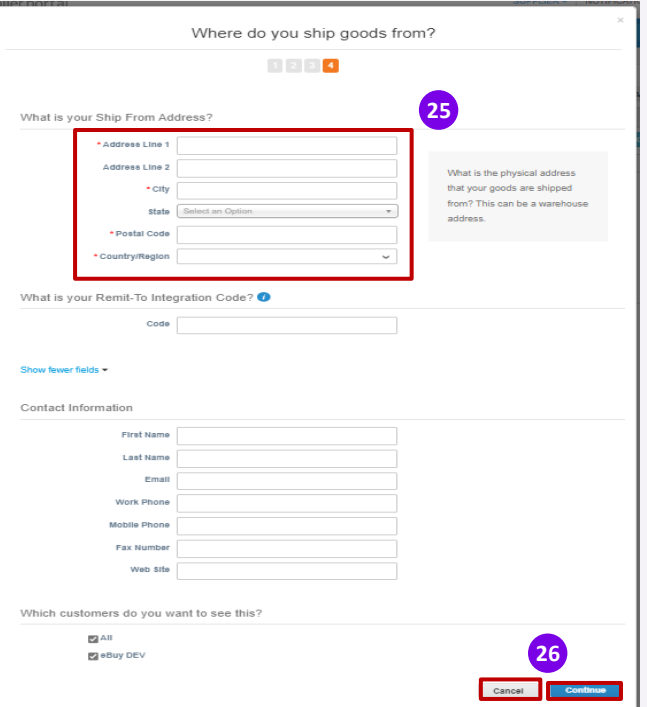

# CSP Profile Settings – Shipping 3/3

- Once you click on <**Done**>, you are redirected again on <Where do you ship goods from?> page where you will see the list of addresses previously added. **26**
	- You can modify them by clicking on <**Manage**> or click on <**Done**> button if not necessary

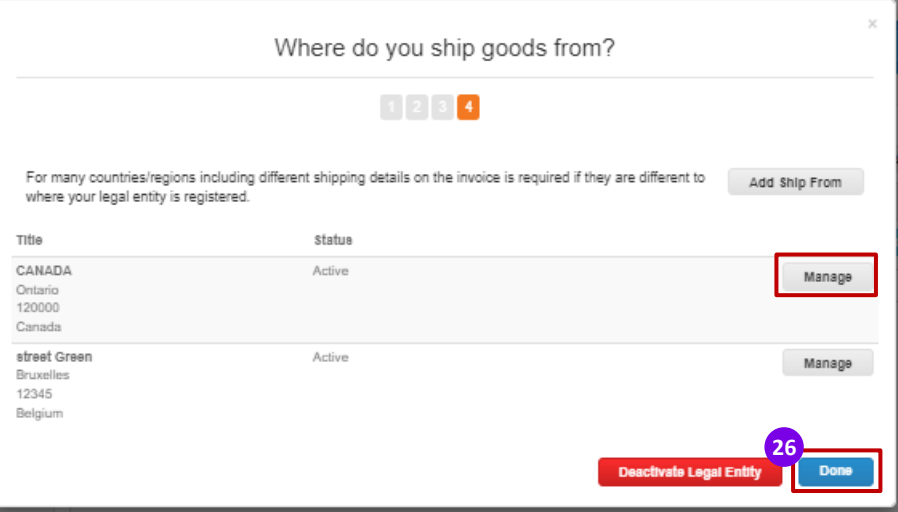

# CSP Profile Settings

sanofi

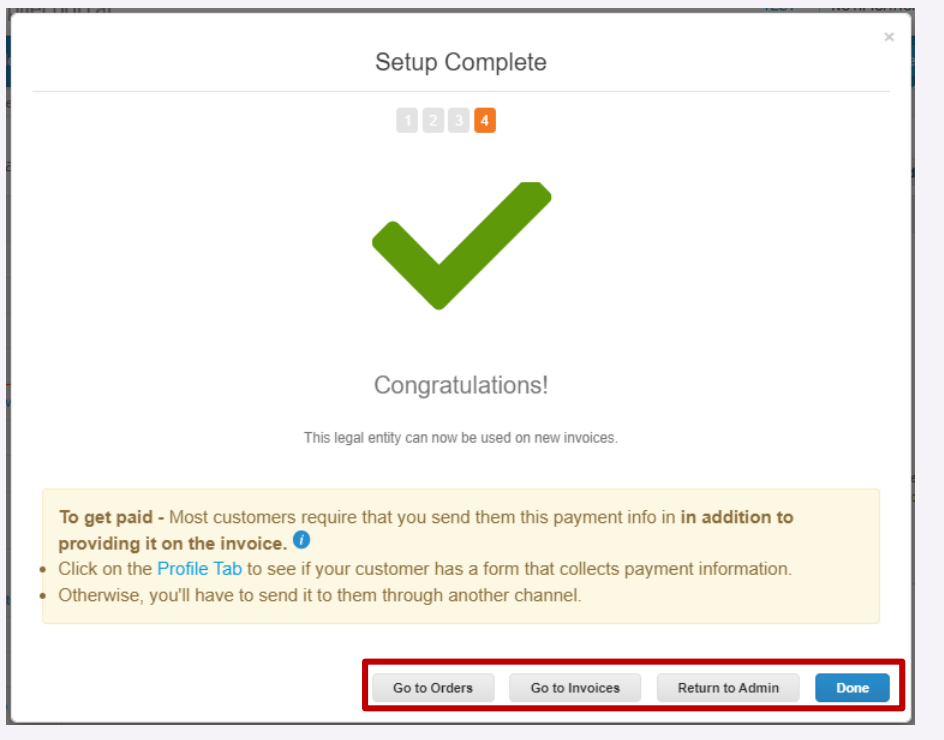

Once you've completed the legal entity setup process you can:

- **Go to the Orders** tab to see your POs and/or create invoices.
- **Go to the Invoice** tab to see previously submitted invoices and their status.
- **Return to the Admin** tab.
- Click on **Done** to close the window

### Manage the notifications

Coupa initiates email notifications to suppliers based on customer actions taken.

- After registering to Coupa, you will see the notifications option at the top right corner of the home page. **1**
- **2** Hover over the notifications to see an overview or click on <**See All Notifications**> to access them:

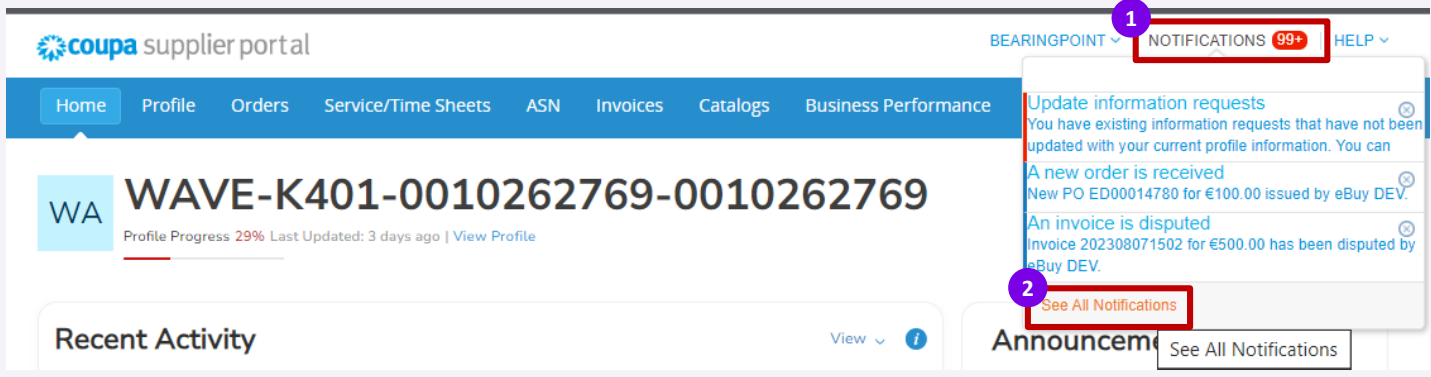

#### Manage the notifications

After clicking on <See All Notifications>, the list will appear with all your notifications.

- **3** Click on <**View**> to filter the notification
- **4** You can also set the notification preferences by clicking on the button <**Notification Preferences**>:

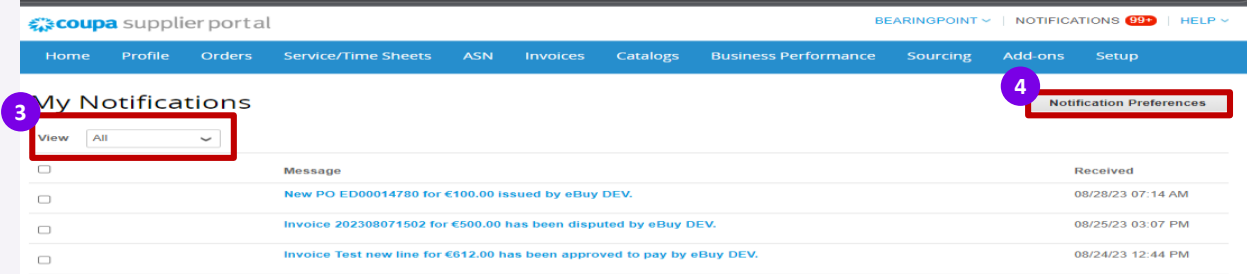

# Manage the notifications

On the **Notification Preferences** page, you have several option :

- **5** Set a cell phone number
- Activate/ deactivate notifications by ticking/unticking boxes next to <Online>, <Email>, <SMS> options **6**
- Once done, click on <**Save**> at the bottom of the page **7**

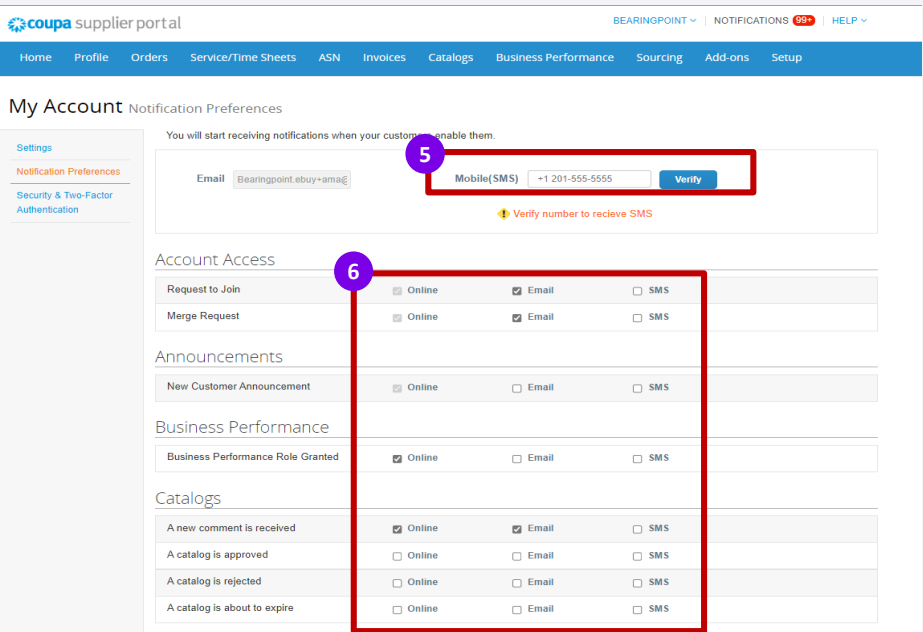

#### sanofi

 $Mv$ Setting Notific Securi Auther

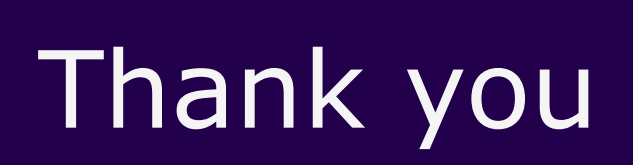

 $\bullet$ 

 $\bullet$ 

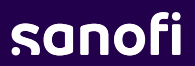